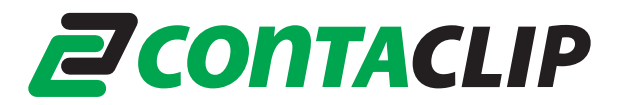

5. Connect the plotter / engraver to your computer and switch on.

The **"Found New Hardware Wizard"** starts. When asked "**Can windows connect to Windows Update to search for the software?**", choose "**No, not this time".**

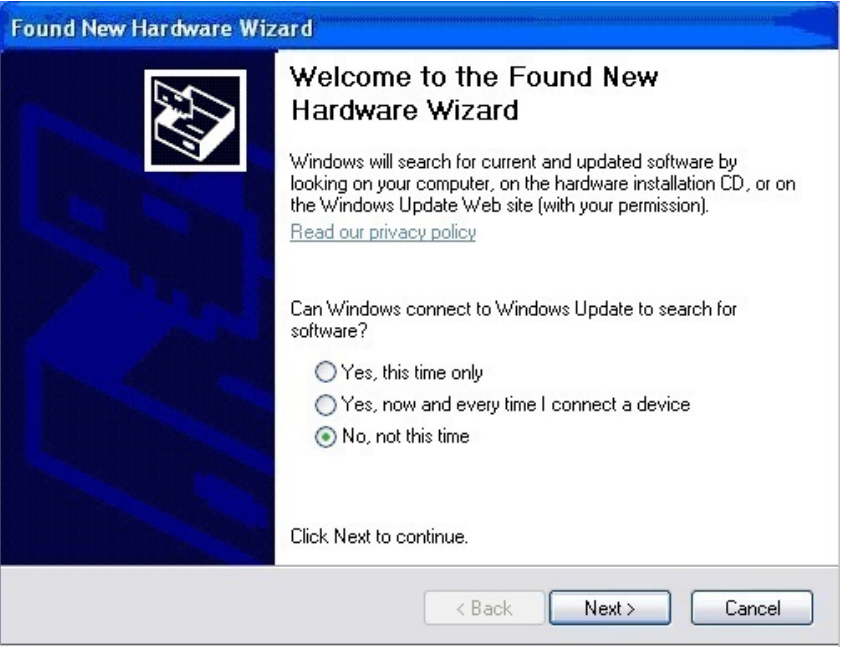

6. When asked **"What do you want the wizard to do?"** Choose **"Install the software automatically (Recommended)"**.

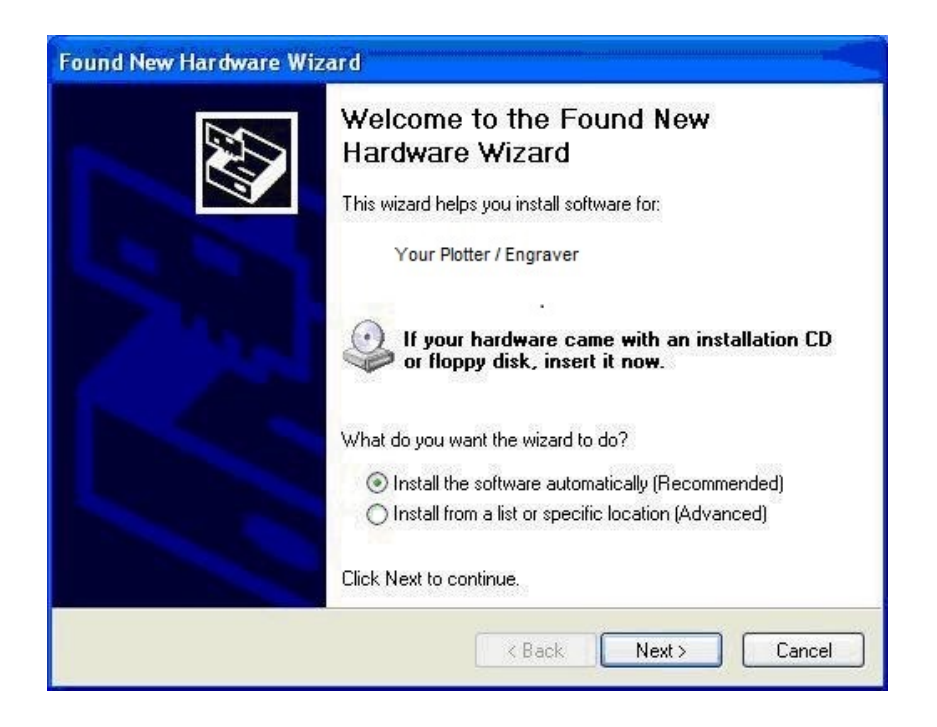

## **Z** CONTACLIP

7. When the message "**The software you are installing… has not passed Windows Logo testing...**" appears, click on "**Continue Anyway**".

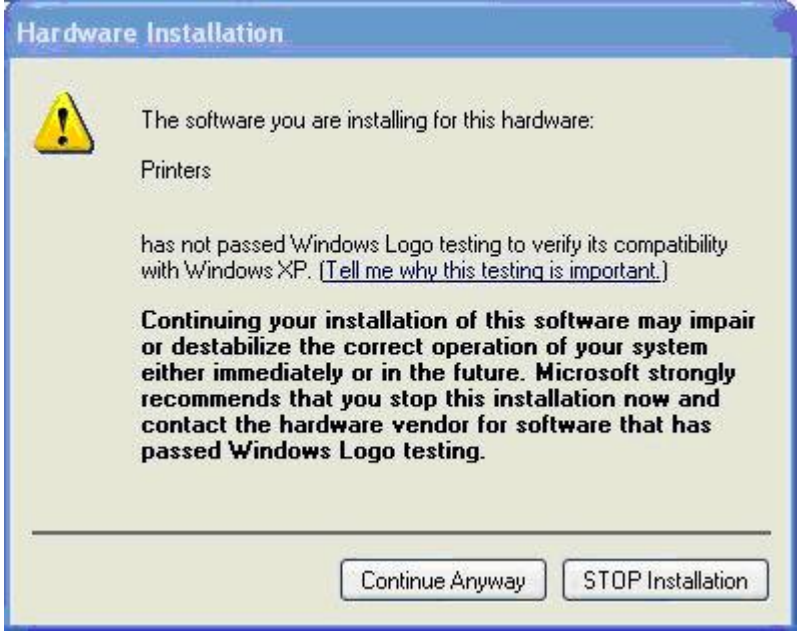

8. Click on the "**Finish"** button to complete the driver installation.

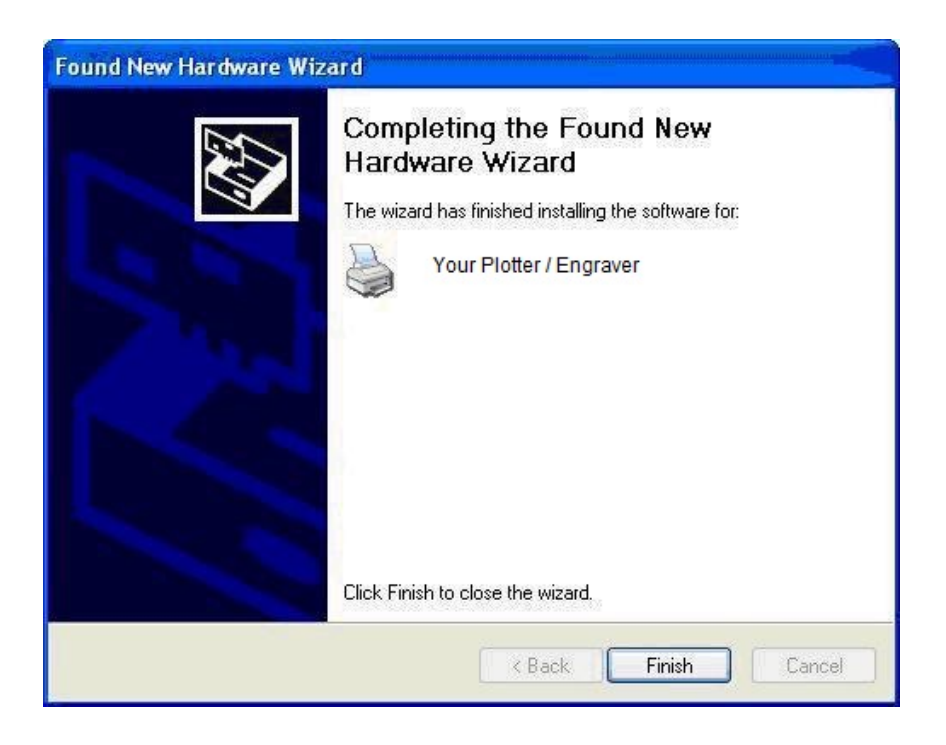

The plotter / engraver can now be used. You can sign in with your user account.

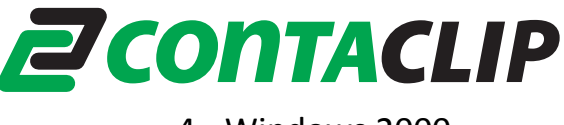

- 4. Windows 2000
	- 1. Sign in as an administrator. Open the Folder "**Psetup**" and start the program "**psetup.exe**"
	- 2. A message window will remind you to keep the plotter / engraver switched off. Click on "**OK**" to start the pre- installation.

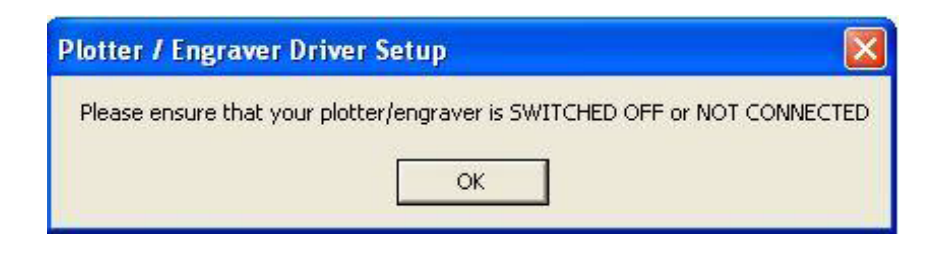

3. **During the installation of the plotter / engraver software the message window "Digital signature not found" appears.**

Answer the question **"Do you want to continue the installation?"** with **"Yes"**.

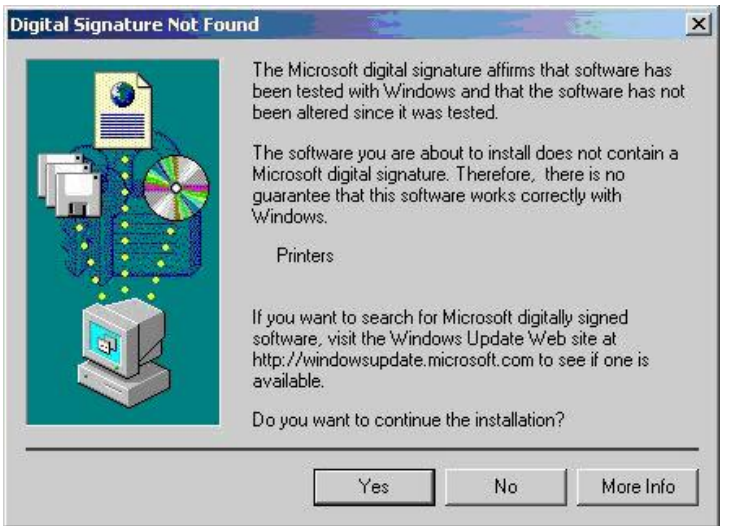

4. When the pre- installation is finished, you will be notified that you can now connect and switch on your plotting or engraving device. Acknowledge with "**OK**".

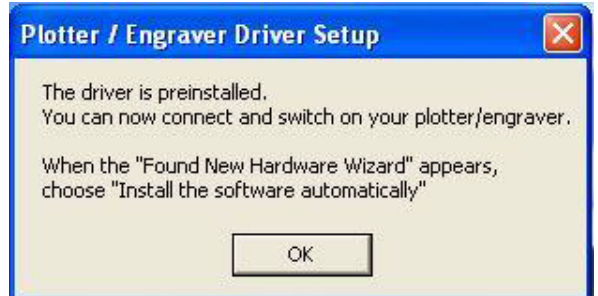

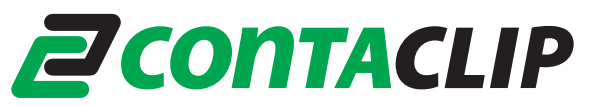

- 5. Connect the plotter / engraver to your computer and switch it on.
- 6. The message window "**Digital signature not found**" will appear again. Answer with **"Yes"**.

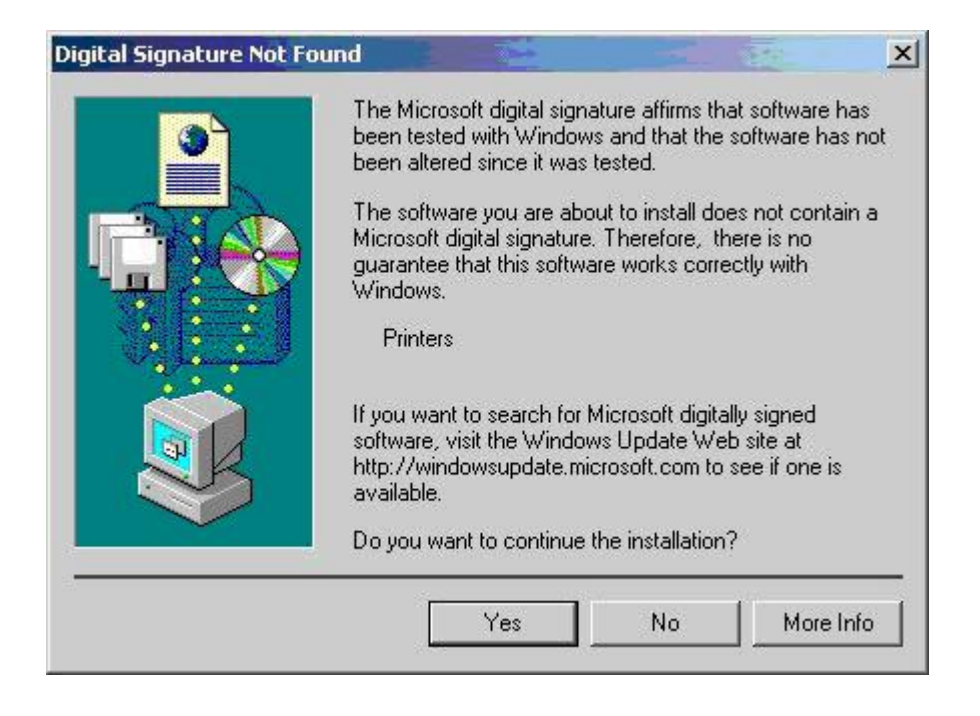

The plotter / engraver can now be used. You can sign in with your normal user account.